مای کارربی هن را ساماهن رت عت سابقات قرآن و ق م

**الف: ثبت نام** 

جهت ثبت نام در سامانه مسابقات قرآن و عترت در ابتدا وارد سایت http://quran38.dmsrt.ir/ شده و روی گزینه ثبت نام کلیک نمایید.

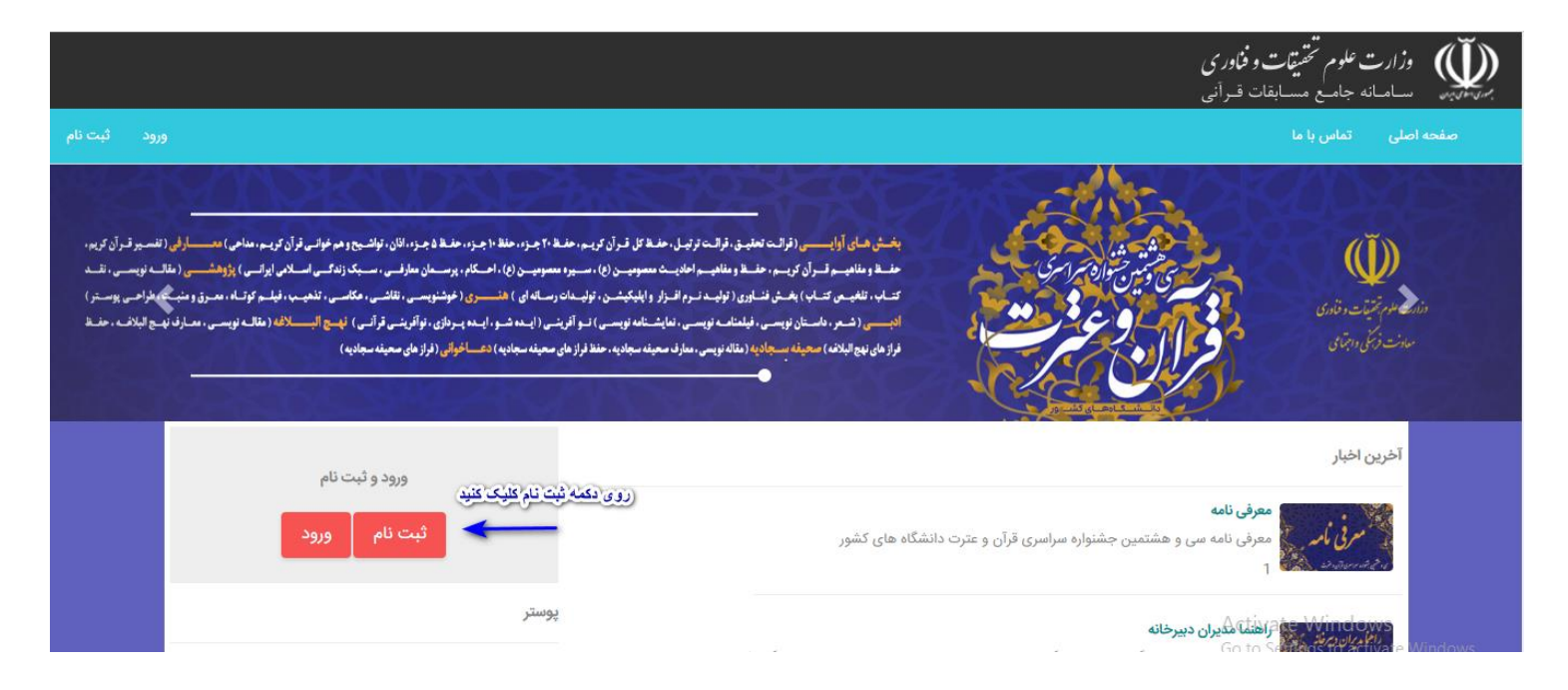

✓ در صفحه فرم ثبت نام پس از وارد کردن مشخصات اولیه )نام، نام خانوادگی، نام پدر( کد ملی خود را درج نمایید. ✓ **نکته:1 توجه داشته باشید که کد ملی همان نام کاربری شما برای ورود به سامانه می باشد**  ✓ **نکته:2 رمز عبور باید حداقل 6 حرف باشد**  ✓ رمز عبور وارد شده را مجددا در بخش تکرار رمز عبور وارد کنید ✓ در هنگام ثبت نام، درج تلفن همراه الزامی است. ✓ پس از تعیین جنسیت شماره دانشجویی و سال ورود به دانشگاه را وارد کنید.

✓ از لیست کشویی مقطع تحصیلی خود را انتخاب کنید ✓ استان، شهر، مرکز محل تحصیل خود را انتخاب کنید ✓ در انتها رشته تحصیلی و شماره تلفن ثابت خود را وارد کنید

پس از اطمینان از پر کردن تمامی بخش های فرم ، روی دکمه <mark>ثبت نام</mark> کلیک نمایید تا ثبت نام شما در سامانه جشنواره انجام شود.

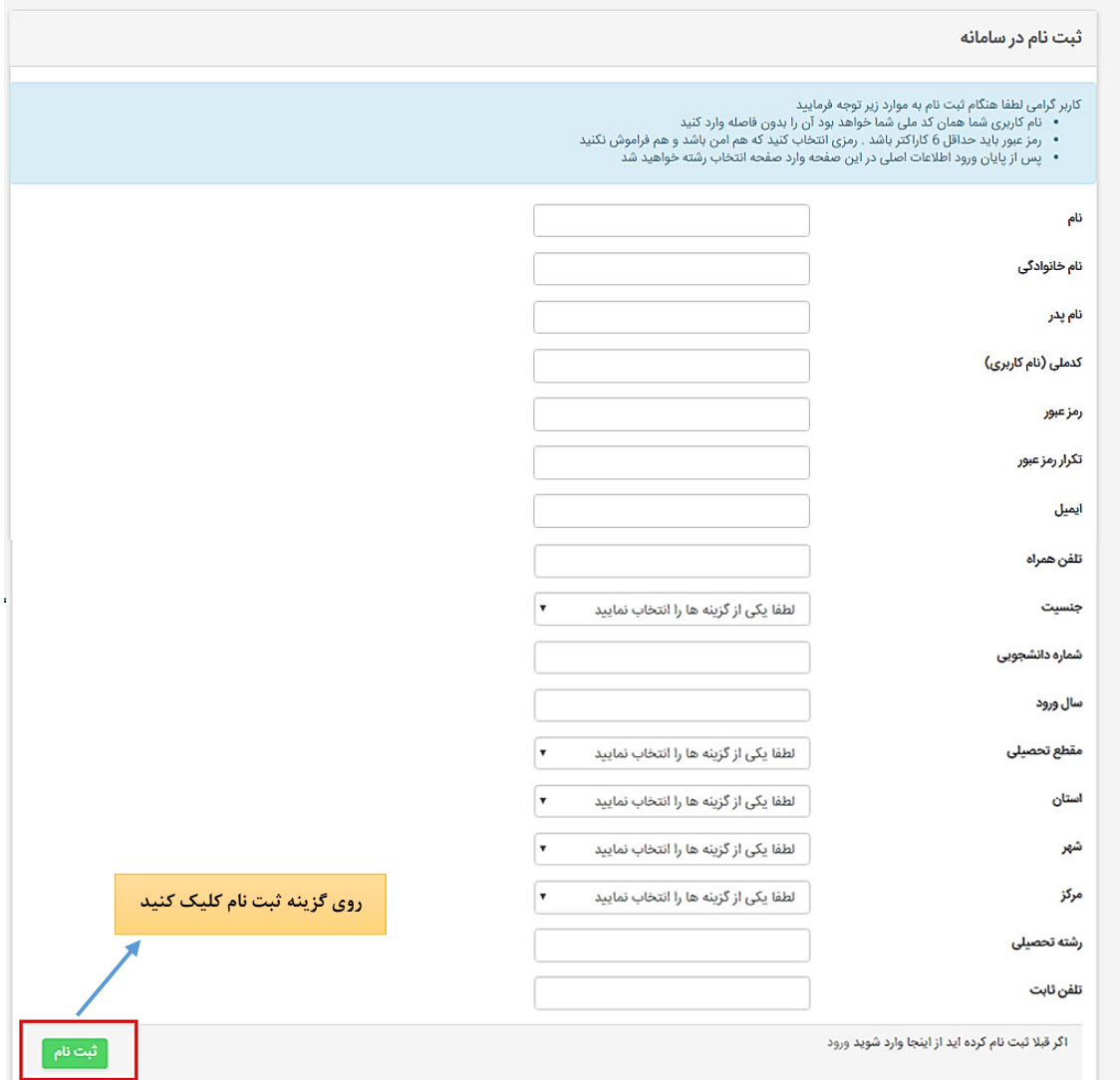

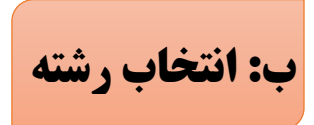

پس از تکمیل مراحل ثبت نام و ورود به کنترل پنل خود وارد بخش رشته ها و آثار شده تا بتوانید رشته خود را تعیین نمایید

✓ **نکته مهم: باید توجه داشته باشید که شما می توانید در 2 بخش )آوایی ، معارفی ، پژوهشی ، فناوری ، ادبی و ...( و در هر بخش، تنها در یک رشته شرکت کنید.** 

رشته خود را از لیست انتخاب نموده و روی دکمه ذخیره تغییرات کلیک کنید .پس از انتخاب هر بخش و رشته می توانید آن را در قسمت رشته های انتخابی مشاهده نمایید.

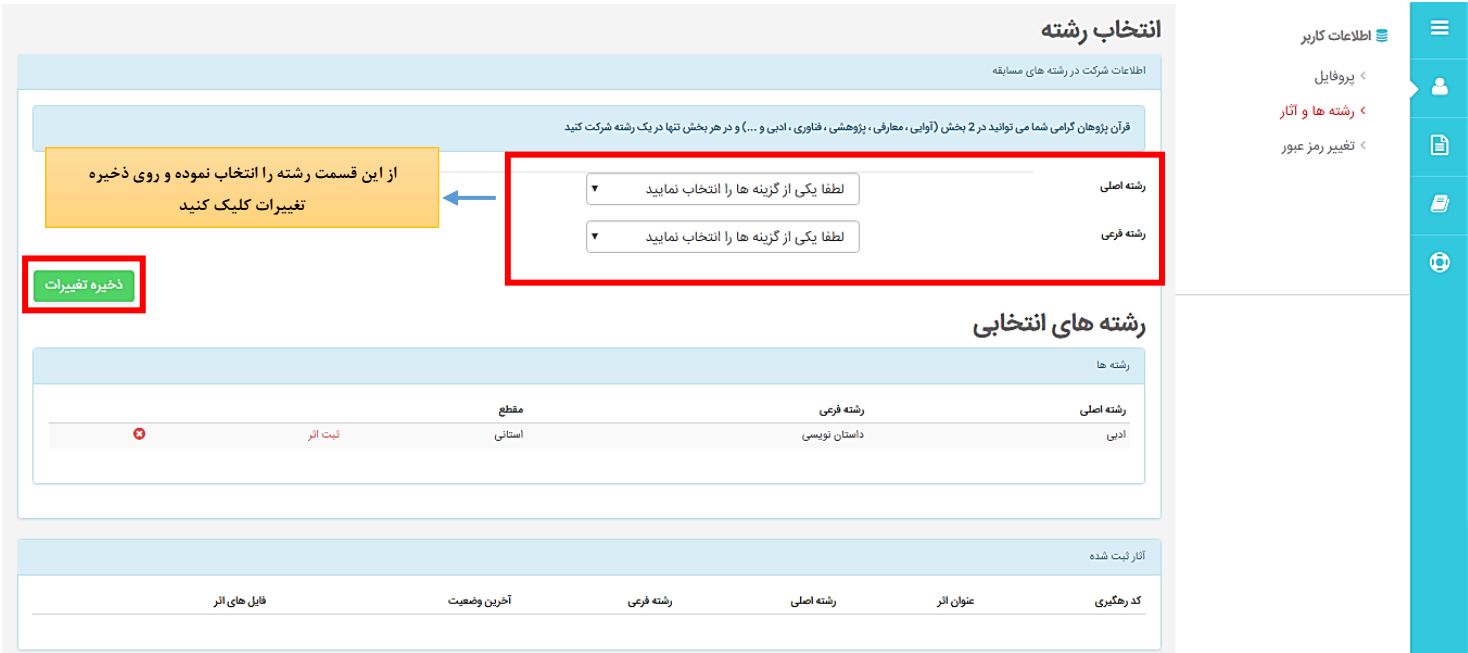

در صورتی که رشته خود را به اشتباه انتخاب کرده اید می توانید در بخش رشته های انتخابی با کلیک روی عالمت ضربدر آن را حذف نموده و رشته جدید را انتخاب کنید.

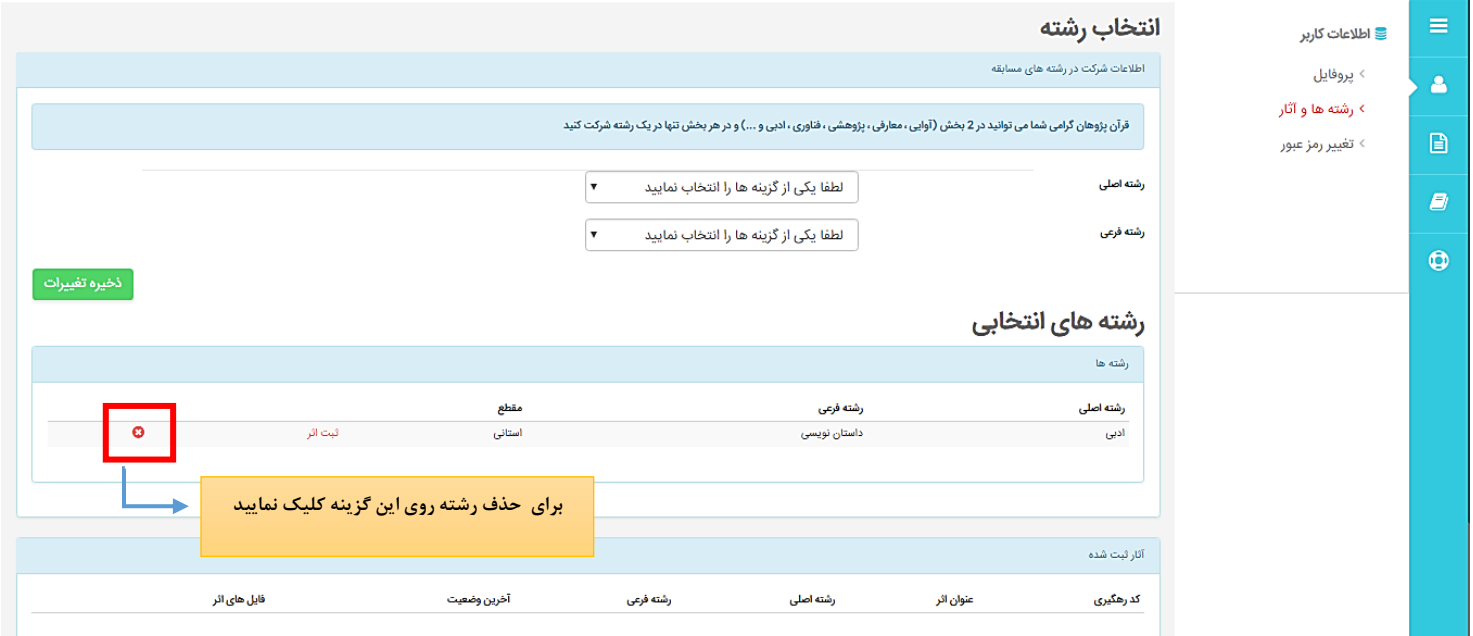

**ج : ثبت اثر** 

قرآن پژوهان در بعضی از رشته ها ملزم به ارسال آثار خود از طریق سامانه هستند برای این کار باید پس از انتخاب رشته در بخش اطالعات کاربر وارد قسمت رشته ها و آثار شوند.

در این قسمت اگر شما در رشته انتخابی مجاز به ارسال اثر باشید در روبروی رشته انتخابی خود گزینه ثبت اثر را مشاهده می کنید.

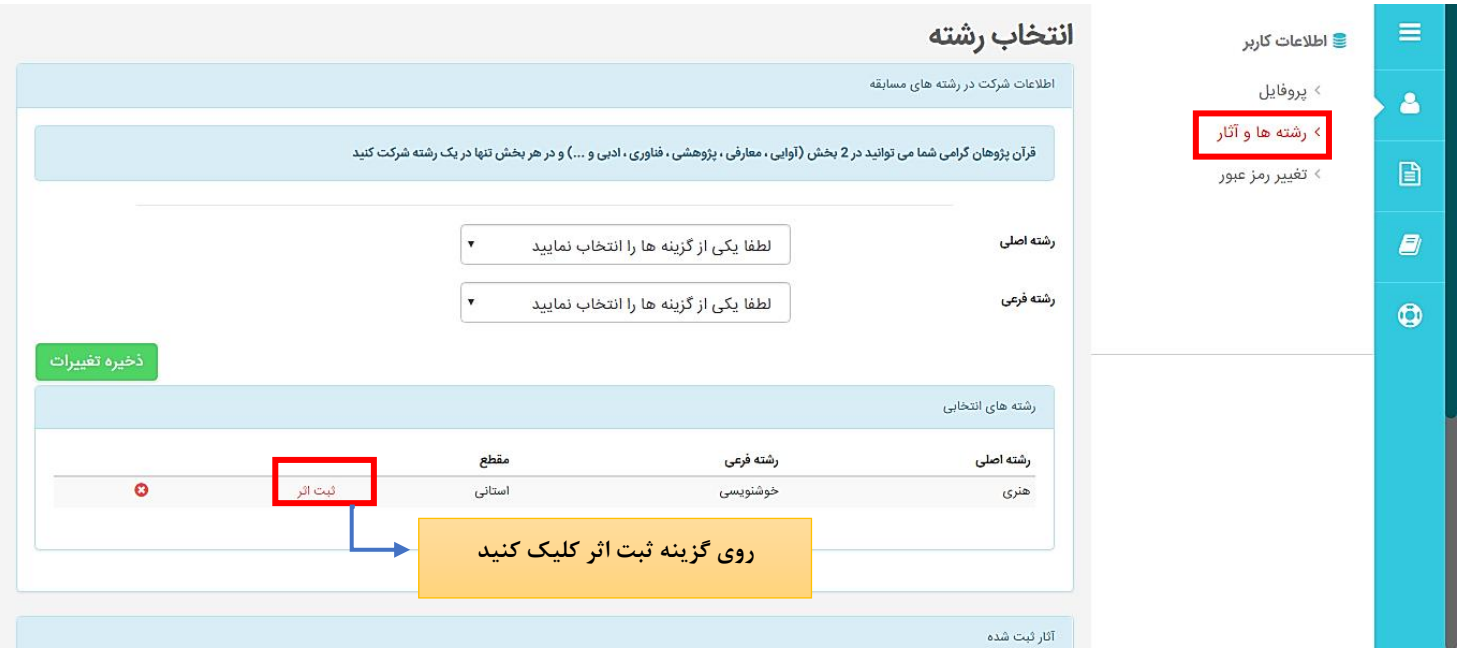

با کلیک روی این گزینه می توانید اثر خود را ثبت کنید. در این قسمت عنوان اثر خود را وارد نموده و در صورتی که اثر شما نیاز به وارد کردن توضیحات و یا چکیده دارد آن را درج کرده و روی دکمه ذخیره تغییرات کلیک نمایید.(وارد کردن اطلاعات در بخش چکیده، توضیحات و ناشر الزامی نیست)

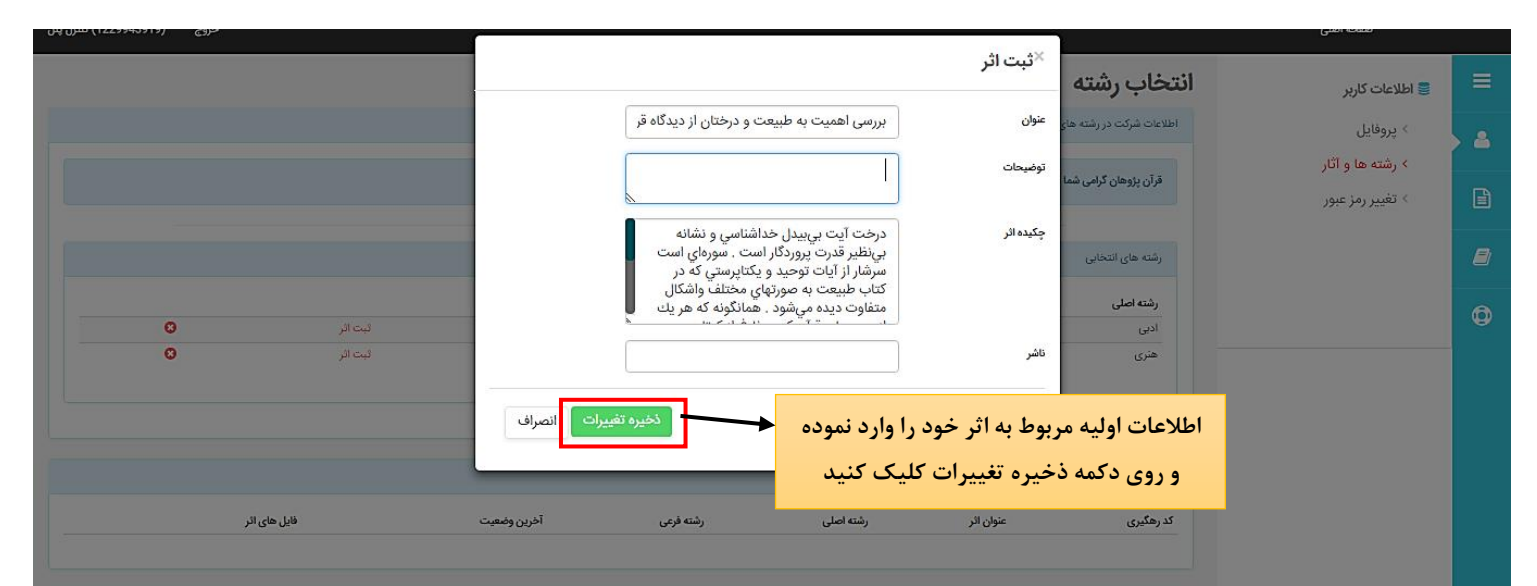

پس از این مرحله، اثر شما ثبت شده و در بخش آثار ثبت شده نشان داده می شود. در این حالت وضعیت شما در حالت ثبت اثر قرار می گیرد.

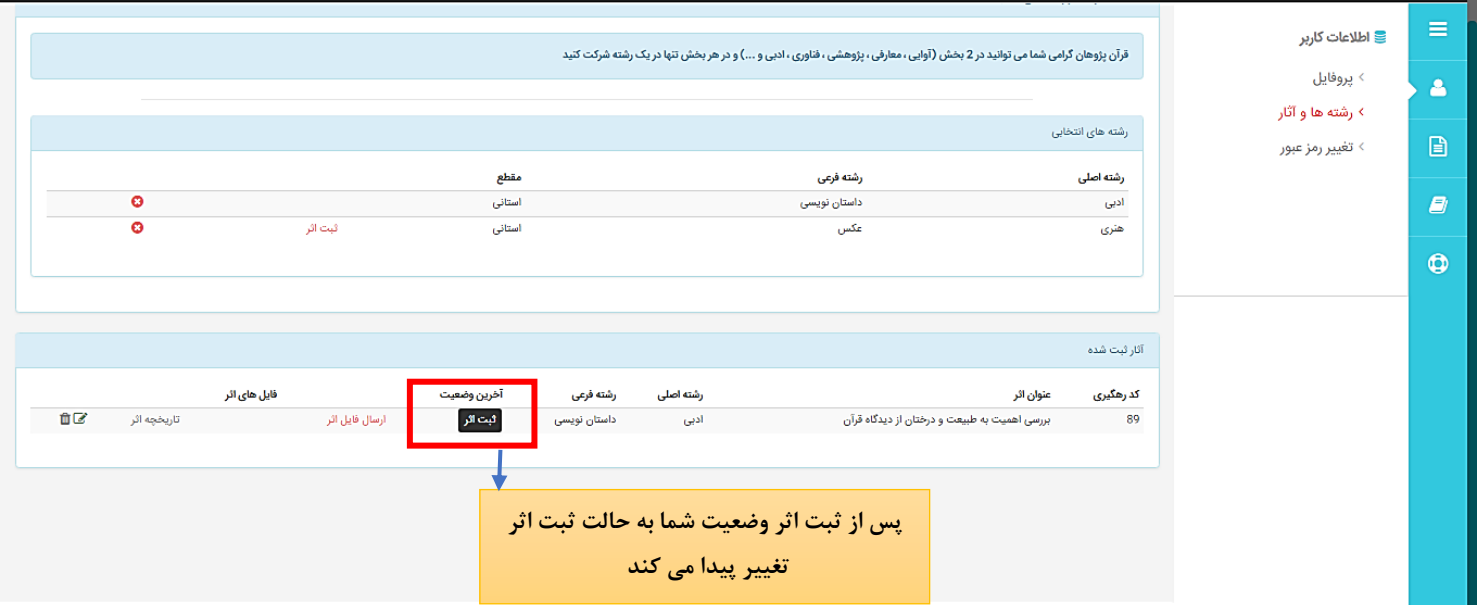

**ارسال فایل اثر:**

پس از ثبت اثر شما باید فایل اثر خود را ارسال کنید. بدین منظور در بخش رشته ها و آثار روی گزینه ارسال فایل اثر کلیک کنید.

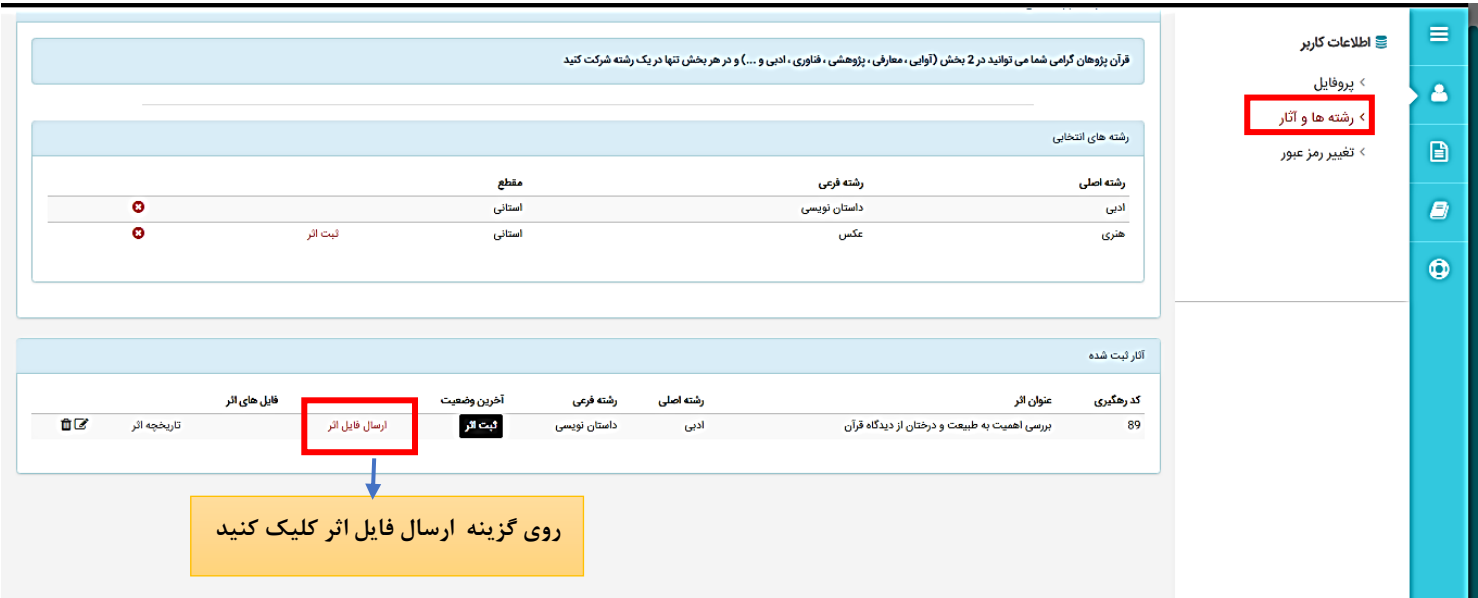

در پنجره بارگذاری فایل اثر با کلیک روی گزینه file Choose می توانید فایل خود را از سیستم انتخاب کرده و روی دکمه ذخیره تغییرات کلیک کنید تا فایل شما بارگذاری شود.

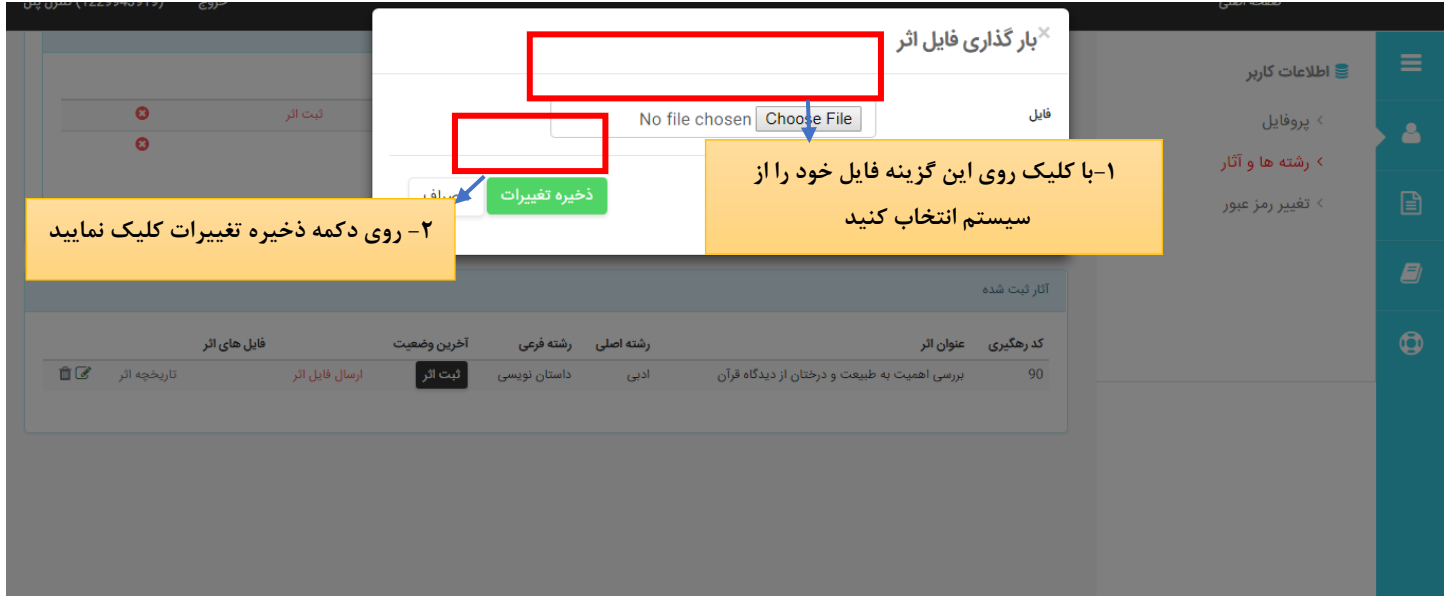

**نکته:1 در هنگام بارگذاری فایل ها و تصاویر تا زمانی که دکمه ذخیره تغییرات به رنگ قرمز است سامانه در حال آپلود فایل می باشد پس الزم است مدتی صبر کنید تا فایل به طور کامل بارگذاری شود. در این مدت از بستن پنجره و یا کلیک مجدد روی دکمه ذخیره تغییرات خودداری کنید** 

**نکته:2 در صورتی که حجم فایل بیش از حد مجاز باشد و یا پسوند فایل با پسوندهای ذکر شده در آئین نامه منطبق نباشد در این قسمت با خطا مواجه خواهید شد و نیاز است مشکل به وجود آمده را رفع ، و فایل را مجددا بارگذاری کنید.** 

پس از اتمام بارگذاری ، می توانید فایل آپلود شده را در قسمت آثار ثبت شده مشاهده کنید در این حالت وضعیت شما به حالت ارسال فایل تغییر پیدا می کند.

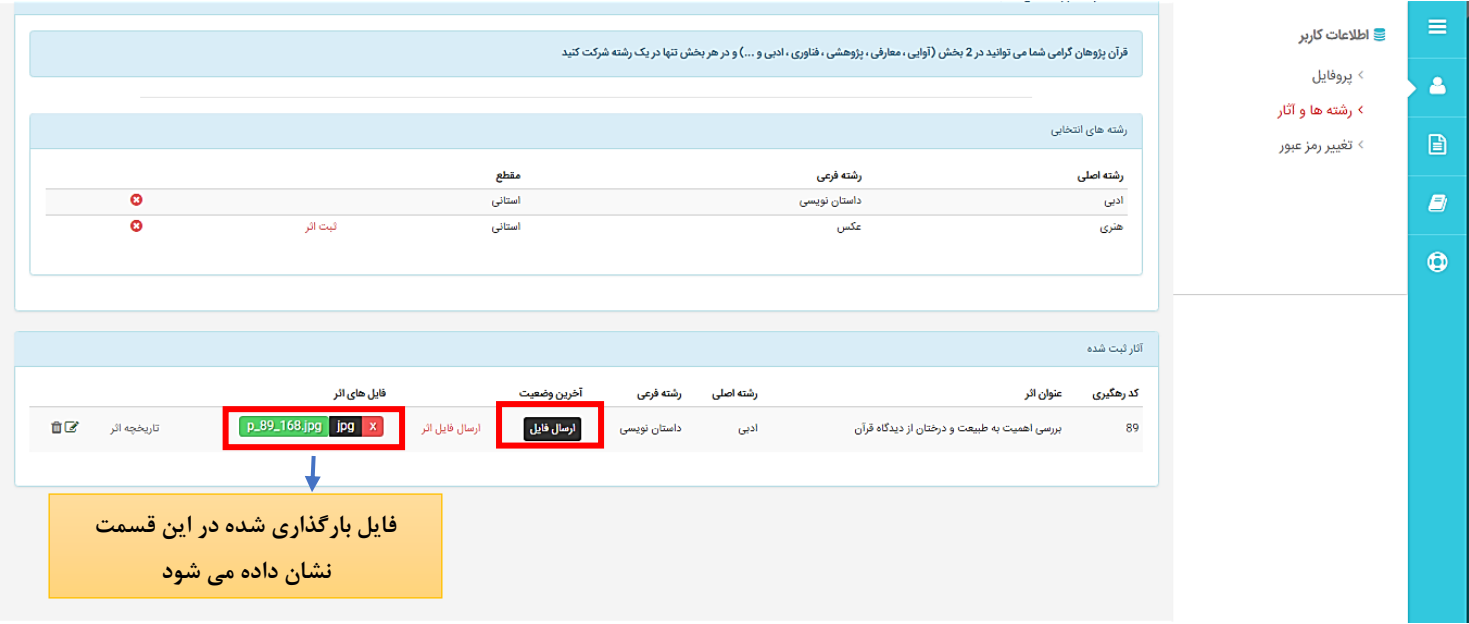

در صورتی که بخواهید فایلی را حذف کنید می توانید با کلیک روی عالمت x کنار آن فایل را حذف کرده و اگر از حذف فایل مطمئن هستید از پنجره باز شده دکمه حذف را بزنید .

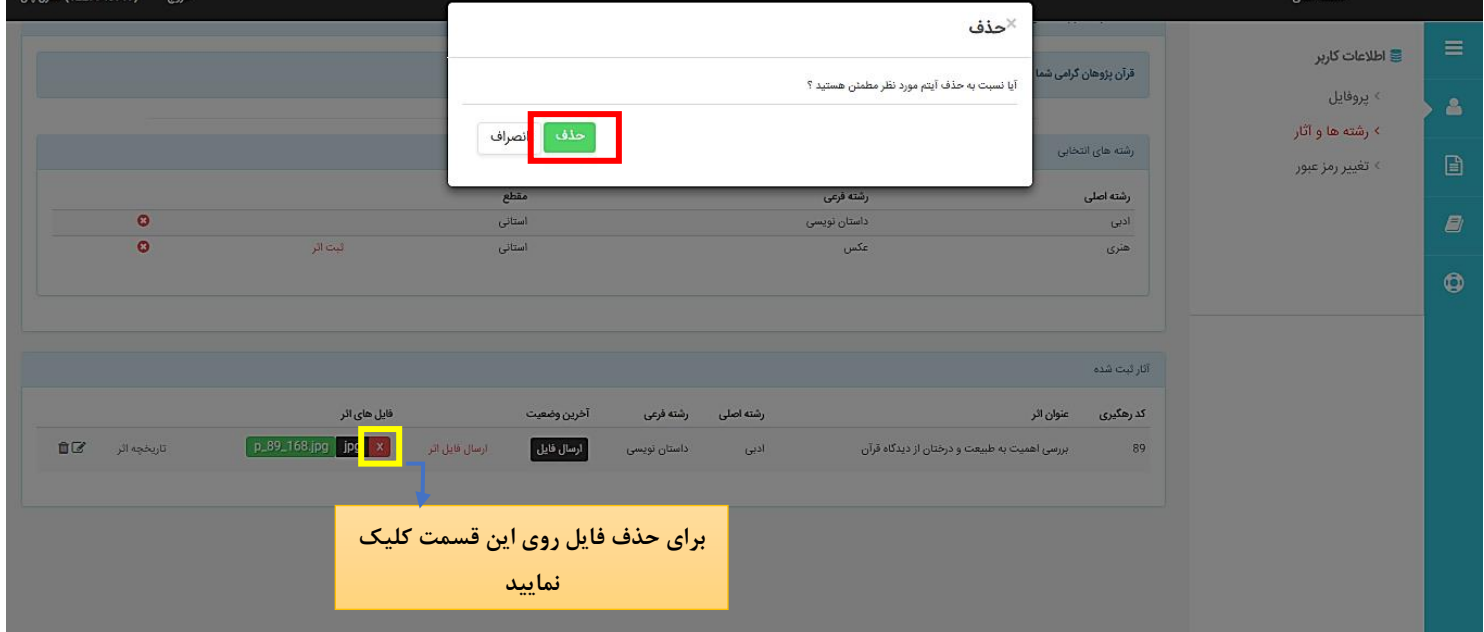

اگر بخواهید کل اثر ارسال شده (اثر ثبت شده به همراه فایل) را حذف کنید بر روی آیکون حذف کلیک می کنید. در صورتی که بخواهید تغییراتی در عنوان و یا فیلدهایی که هنگام ثبت اثر وارد نموده اید بدهید بر روی ویرایش کلیک کنید.

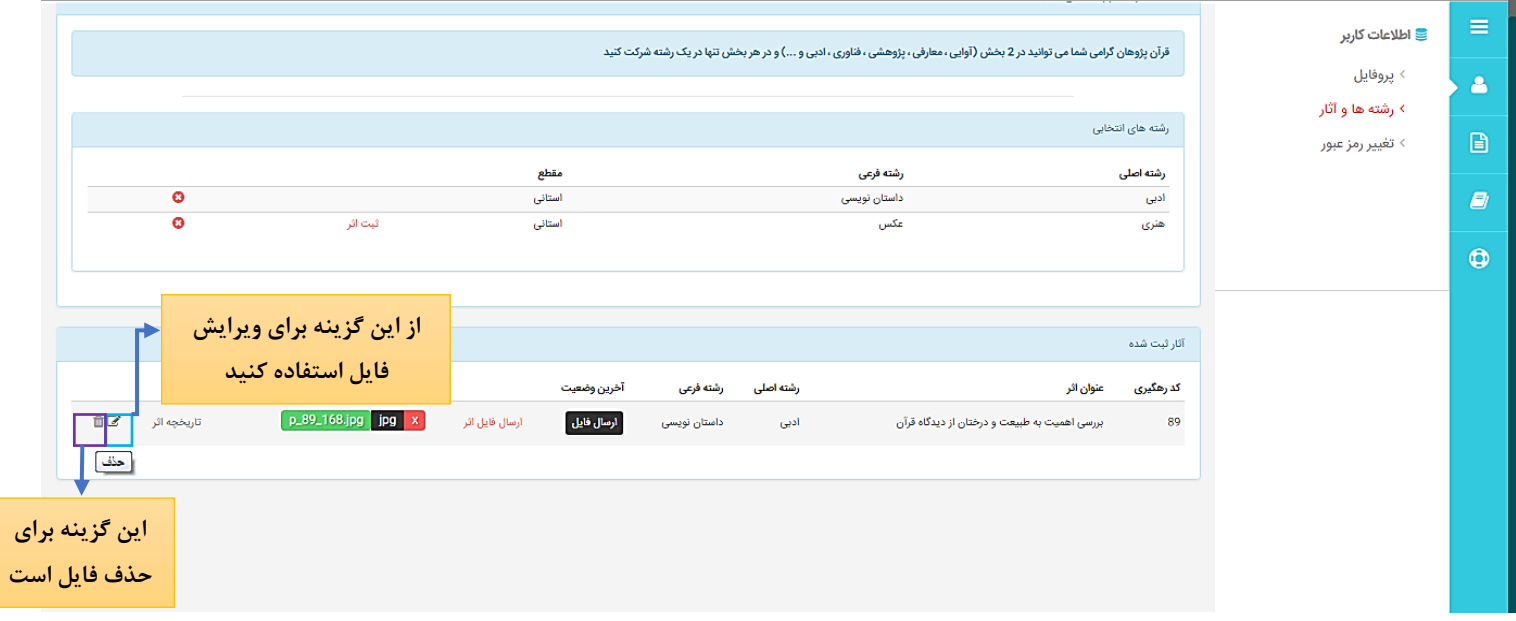

در این بخش اگر روی گزینه تاریخچه اثر کلیک کنید می توانید کلیه اطالعات مربوط به اثر را از جمله: اطالعات کلی اثر، تاریخچه وضعیت اثر، فایل ضمیمه اثر را مشاهده نمایید

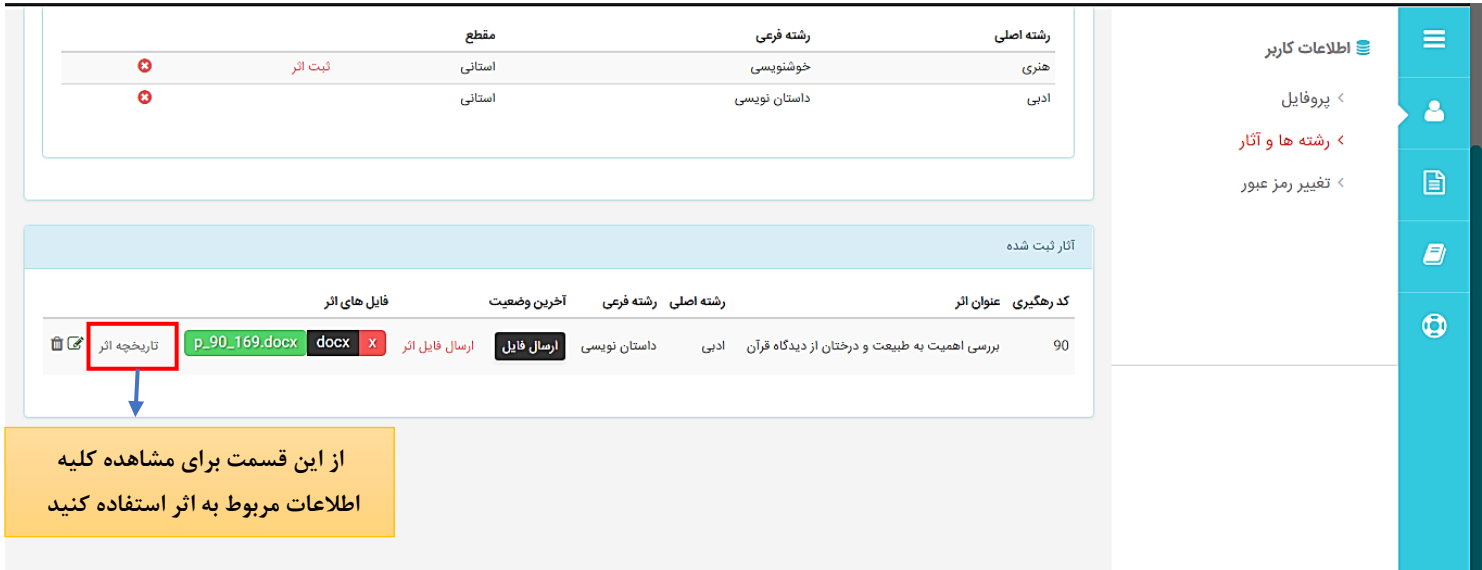

## همچنین در بخش ضمیمه فایل اثر می توانید با کلیک روی آیکون حذف فایل اثر خود را حذف نمایید

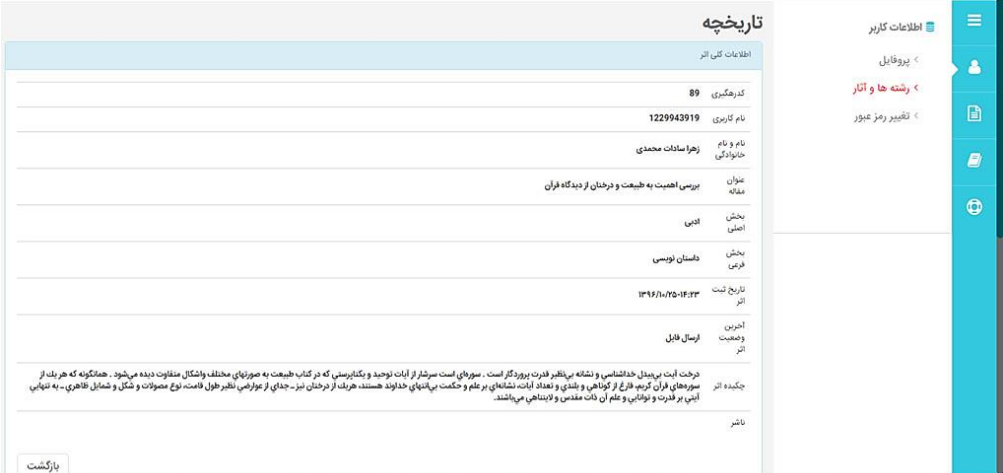

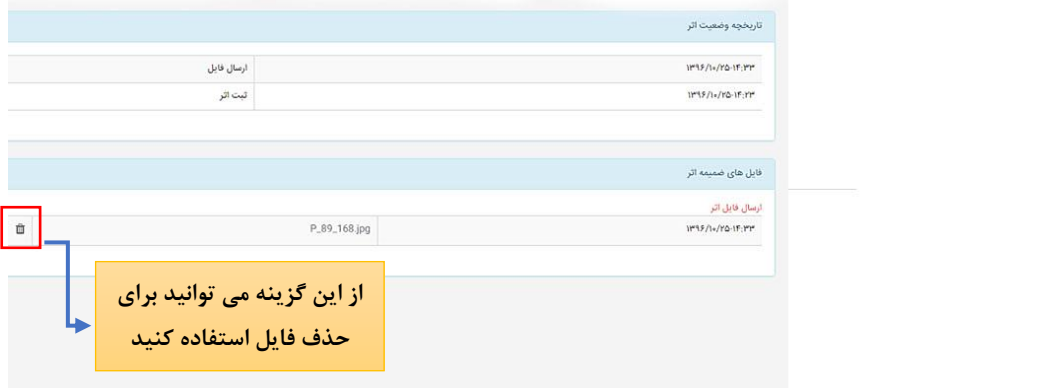

## **د:ارسال تصویر و ویرایش مشخصات**

در صورتی که قرآن پژوه بخواهد اطالعات اولیه وارد شده در موقع ثبت نام را ویرایش نماید از قسمت اطالعات کاربر روی گزینه پروفایل کلیک می کند

در این قسمت می توان تمامی اطالعات وارد شده در موقع ثبت نام را مشاهد نمود. برای ویرایش هر قسمت کافی است آن را تغییر داده و روی دکمه ذخیره تغییرات کلیک نمایید.

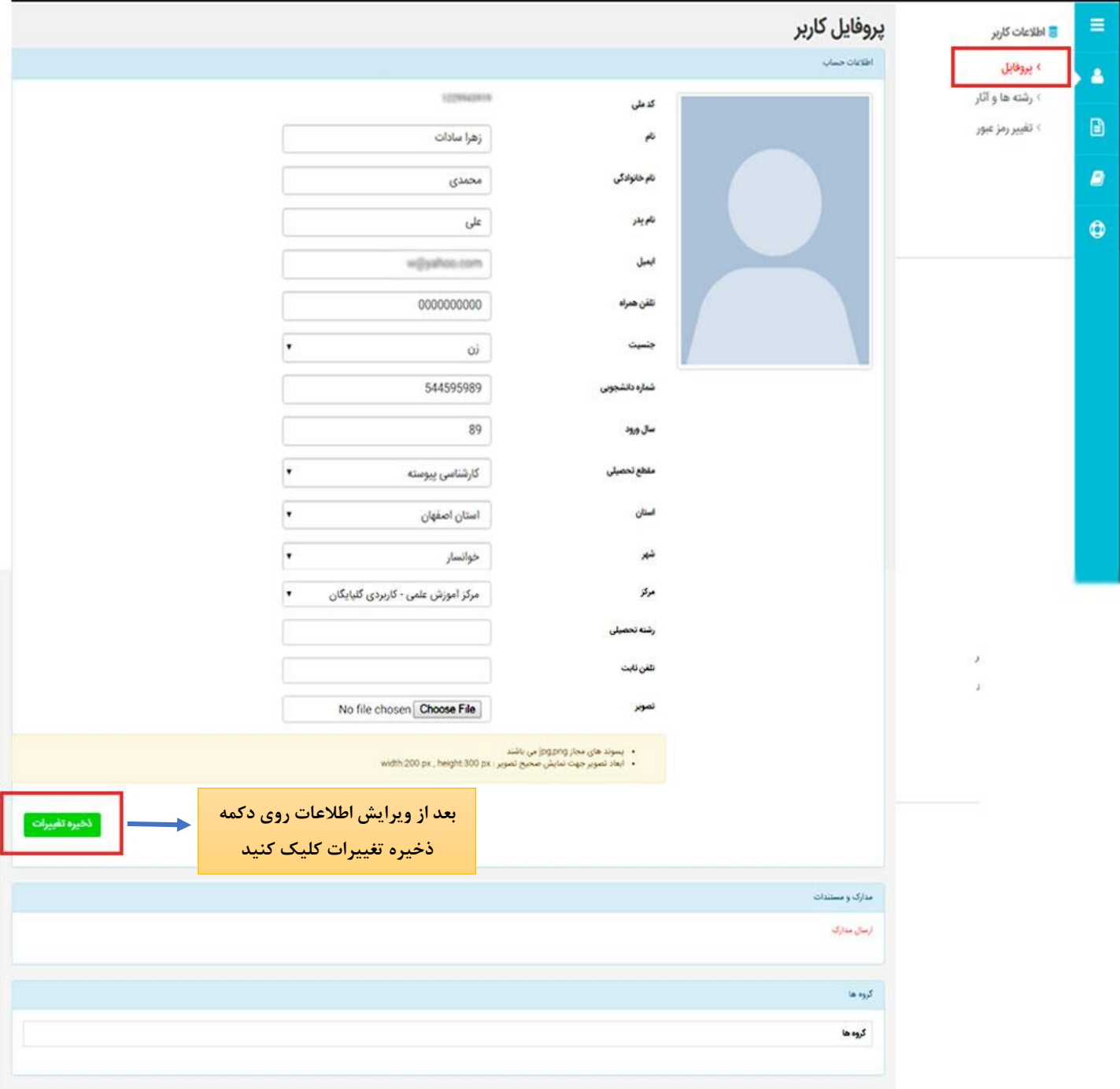

**ارسال تصویر:**

برای ارسال تصویر کافی است در بخش اطالعات کاربر از قسمت پروفایل روی گزینه file Choose در قسمت تصویر کلیک کنید و تصویر خود را از سیستم انتخاب کرده و روی دکمه ذخیره تغییرات کلیک نمایید .

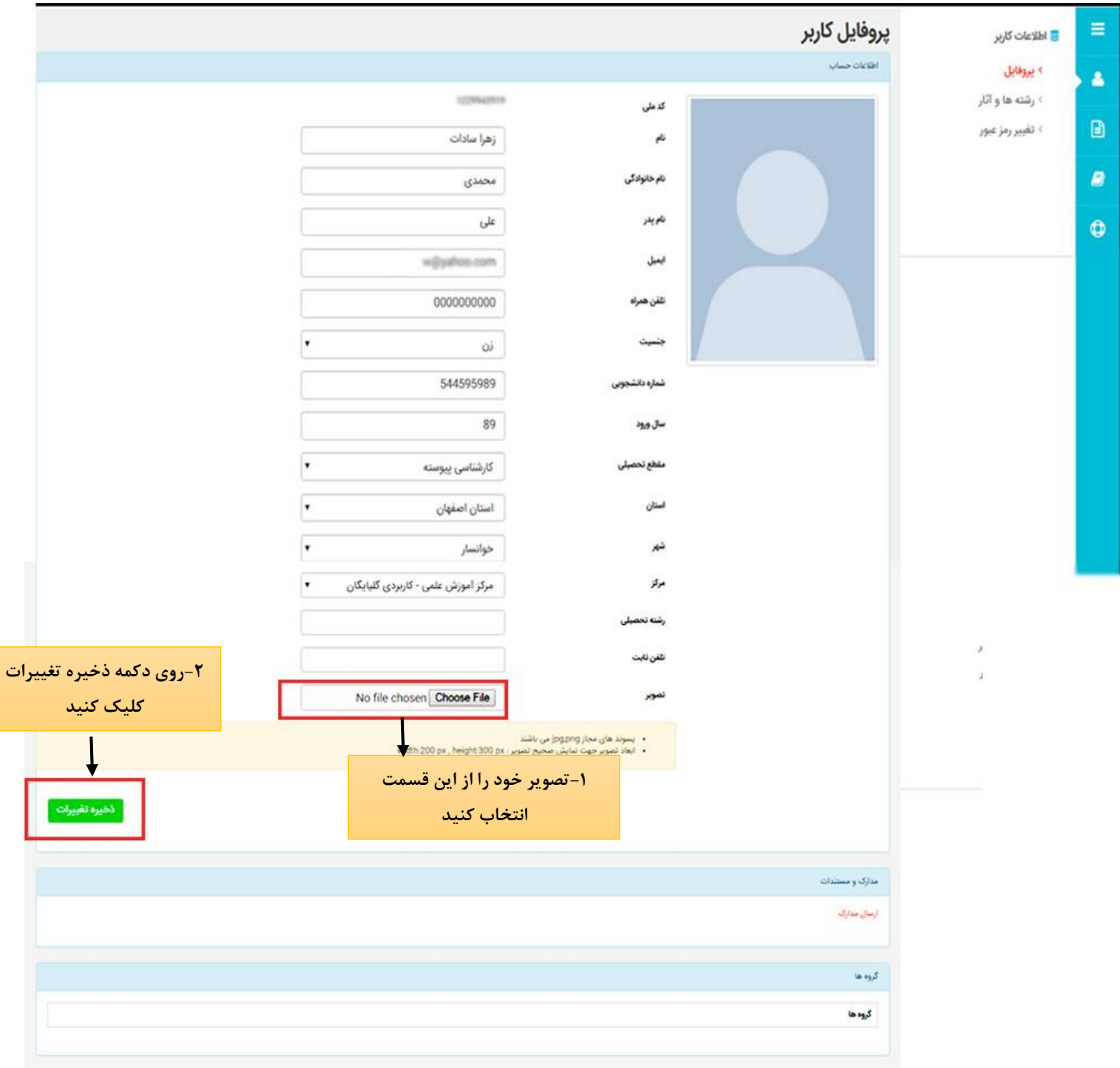

## **ه: ارسال مدارک و مستندات**

دانشجویان گرامی برای ارسال مدارک و مستندات مورد نظرکافی است از قسمت کنترل پنل خود در بخش اطالعات کاربر روی گزینه پروفایل کلیک نموده و در بخش مدارک و مستندات گزینه ارسال مدارک را انتخاب کنید .

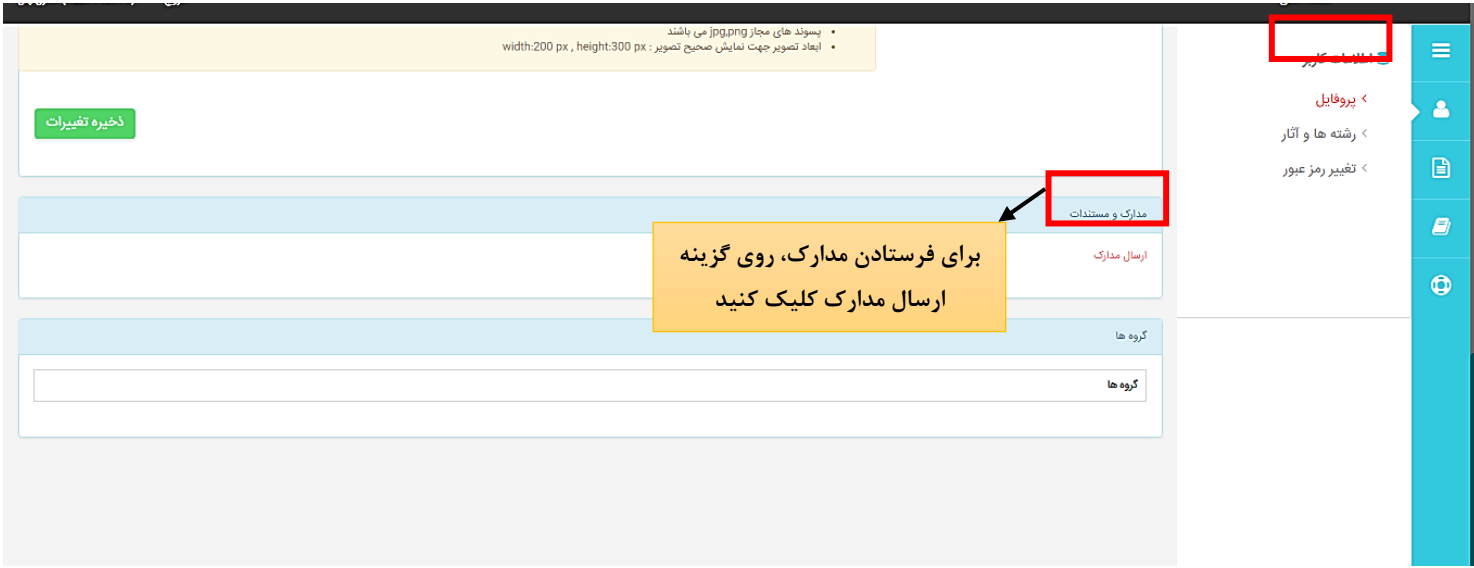

با این کار پنجره ای باز میشود که می توانید توضیحاتی در خصوص فایل خود وارد نموده و با کلیک روی گزینهfile Choose فایل خود را از سیستم انتخاب کرده و با زدن دکمه ذخیره تغییرات آن را درسامانه بارگذاری نمایید.

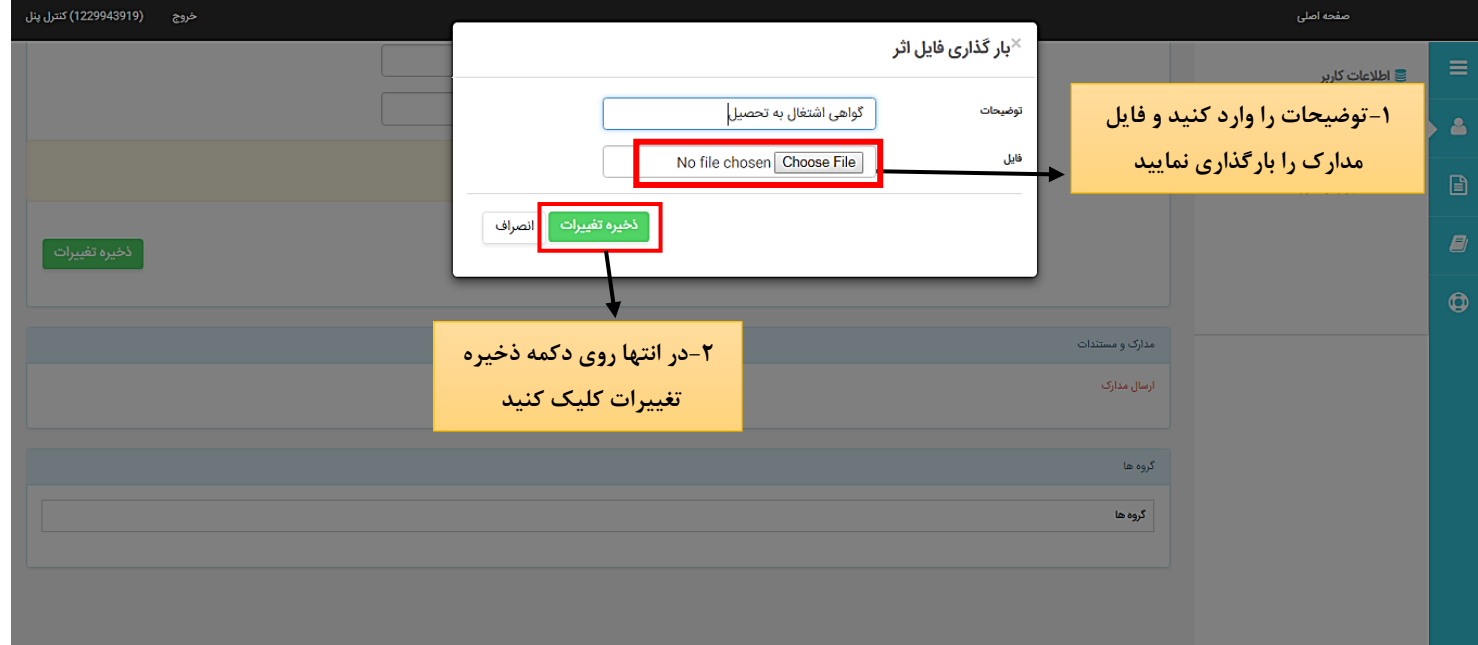

## فایل بارگذاری شده را می توانید در قسمت مدارک و مستندات مشاهده نمایید و درصورتی که نیاز به حذف آن داشتید با کلیک روی آیکون Delete آن را حذف نمایید

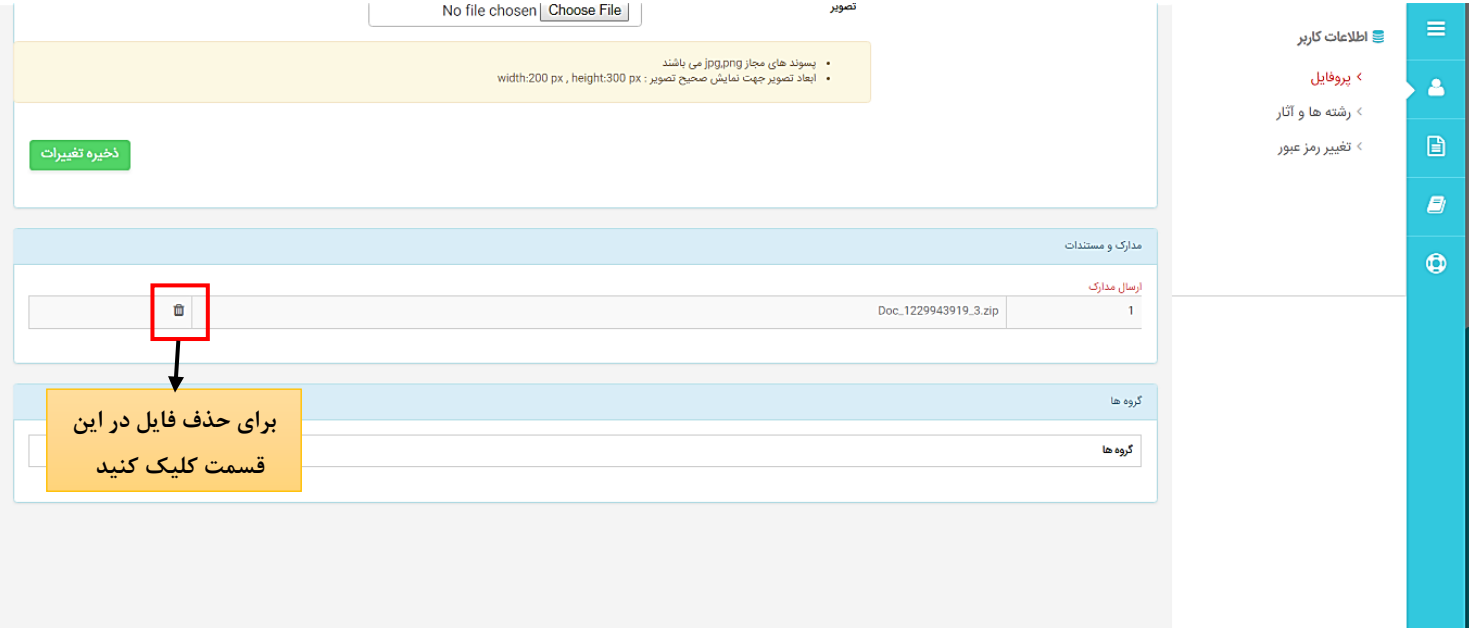